# **5.3.6.2 Manual Distribution of Assignments to Users by Manager**

Manual distribution of assignments can be carried out by a Project Manager, to assign items specifically to any of the users.

Only users with the Permission to Create, Review, or Validate items are displayed on this page. ത

Manual distribution is more applicable when a Project Manager needs to assign the collections or search criteria to the users.

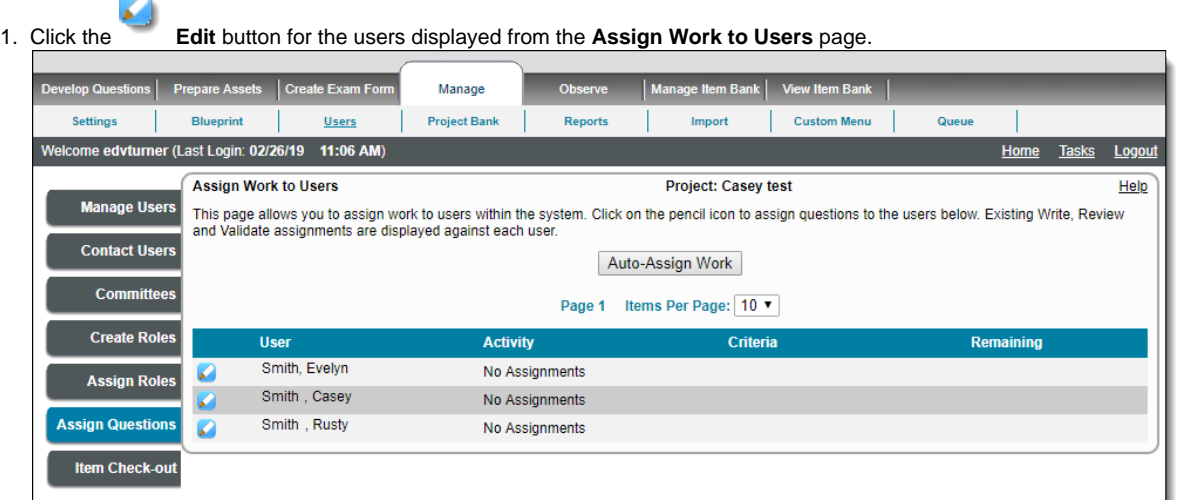

2. The **Assign Work to Users** page displays the current assignments for the current selected user.

If there is no assignment for the user, an error message is displayed in red. All the available types of assignment buttons are ⊕ listed for the user. The buttons are dependent on the permissions assigned to the user: Write Questions, Review Questions, Translate Questions, and Validate Questions.

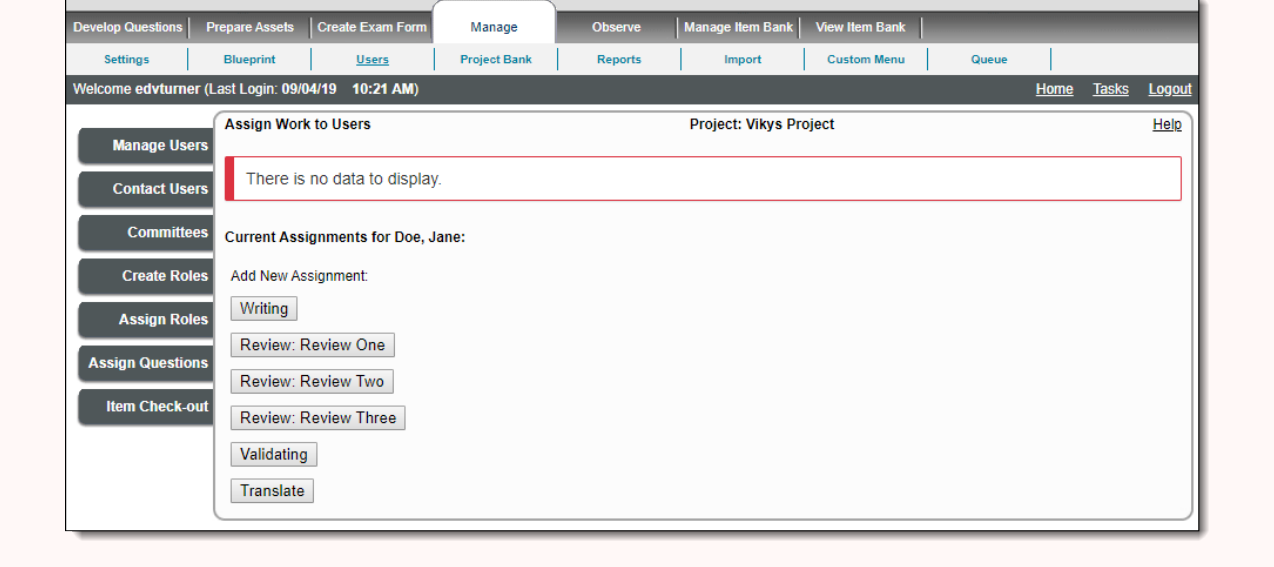

3. If user already has existing assignments, the assigned activity is listed with both **Edit** and **Delete** buttons.

4. Click the Edit icon to modify the assignments, and the **Delete** icon to delete the assignment.

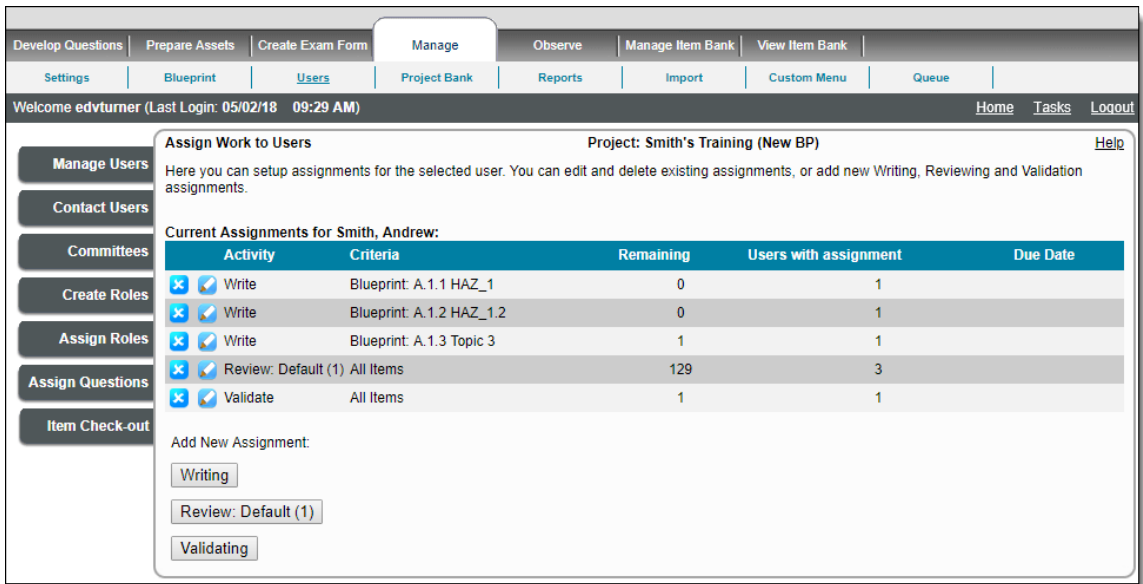

- 5. The page displays the activity buttons available to the user: **Write**, **Review States** (i.e., Review: State one, Review: State two, etc.), **Vali date**, and **Translate** according to the roles assigned to the selected user.
- 6. To add new assignments, click the respective options from this page.

#### **Add Writing assignments**

1. Click the **Writing** button from the **Assign Work to Users** page.

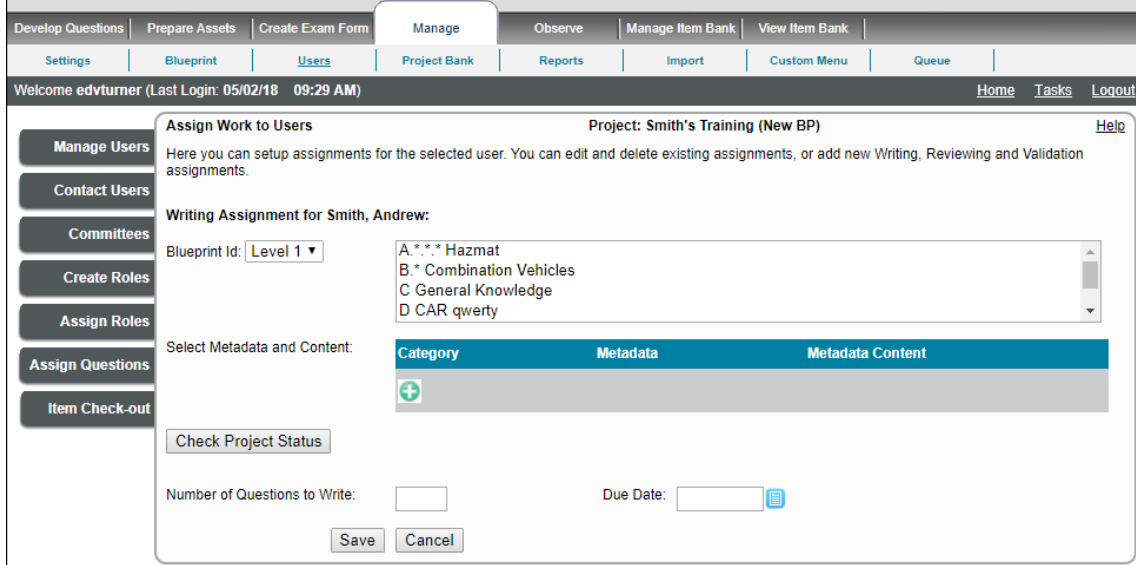

- 2. Choose the required blueprint level from the **Blueprint Id** drop-down field. The text list field in front of the drop-down is populated with the blueprint labels and IDs belonging to the selected blueprint level.
- 3. Select the blueprint label for which the user must write items. You can select multiple blueprint labels by clicking the names while holding down the **CTRL** key on the keyboard. If it is not required to specify any metadata criteria, you can skip directly to **Step 7**.

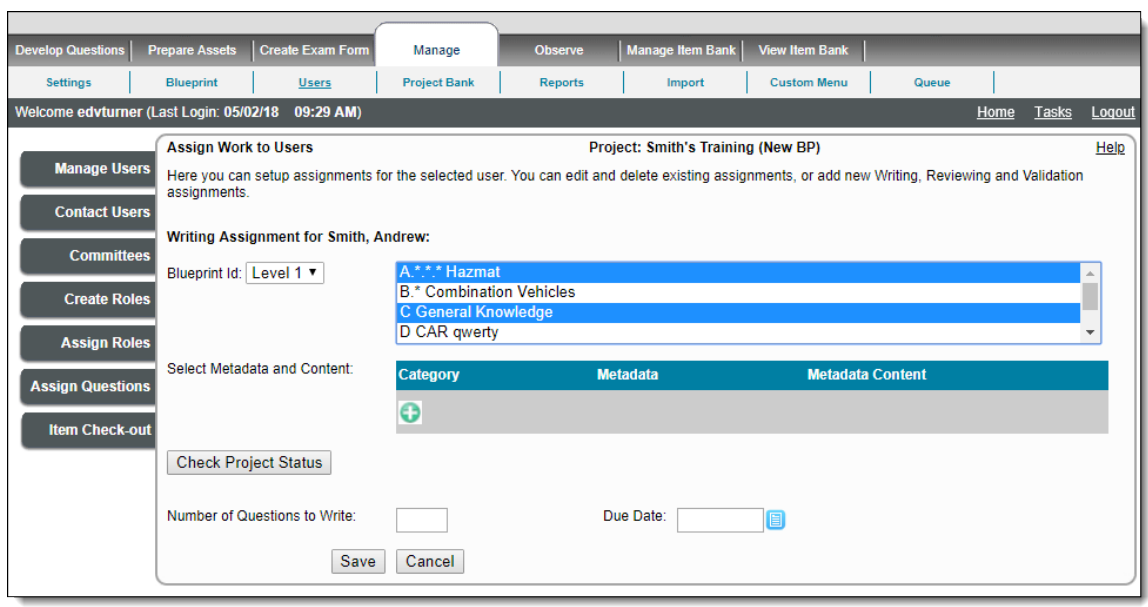

4. Next click the Next click the **Add New** button in the **Select Metadata and Content** section to add metadata and its content that also must be specified as criteria for the work assignment. A drop-down appears under the **Category** column displaying all the various metadata categories in the current project. A drop-down also appears under the **Metadata** column to choose metadata name from the category selected in the first drop-down.

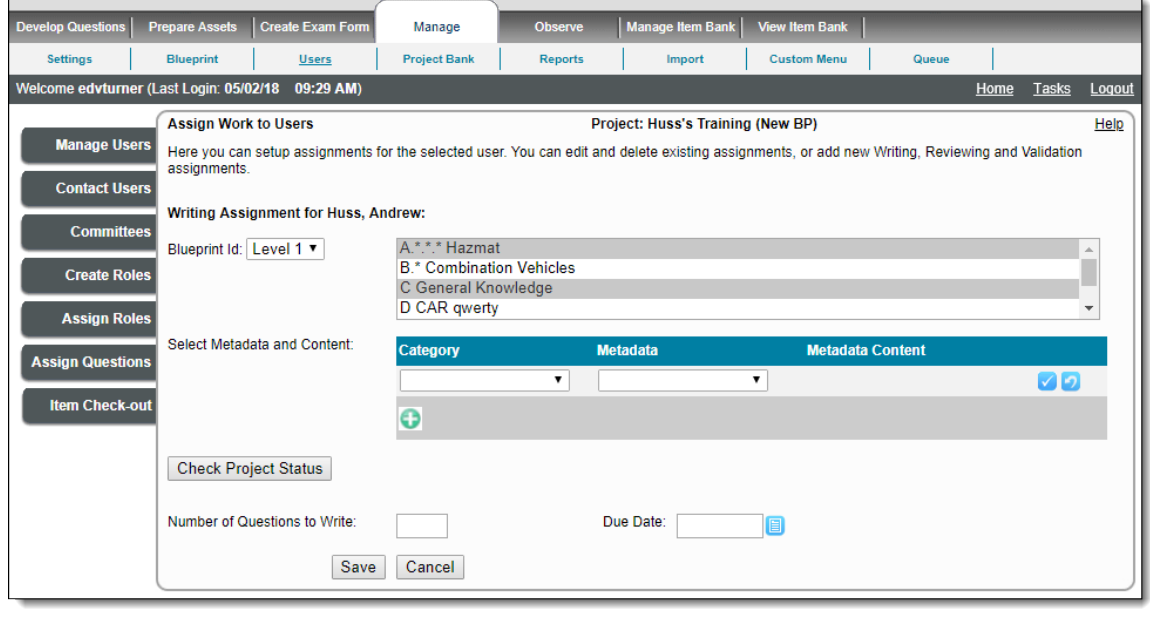

- Only **Drop-down** and **Multi-select List** types metadata can be specified for a Write assignment.Λ
- 5. If you have opted to include metadata and content while assigning items to be written, you can choose the metadata and its content over using the drop-downs mentioned in the previous step.

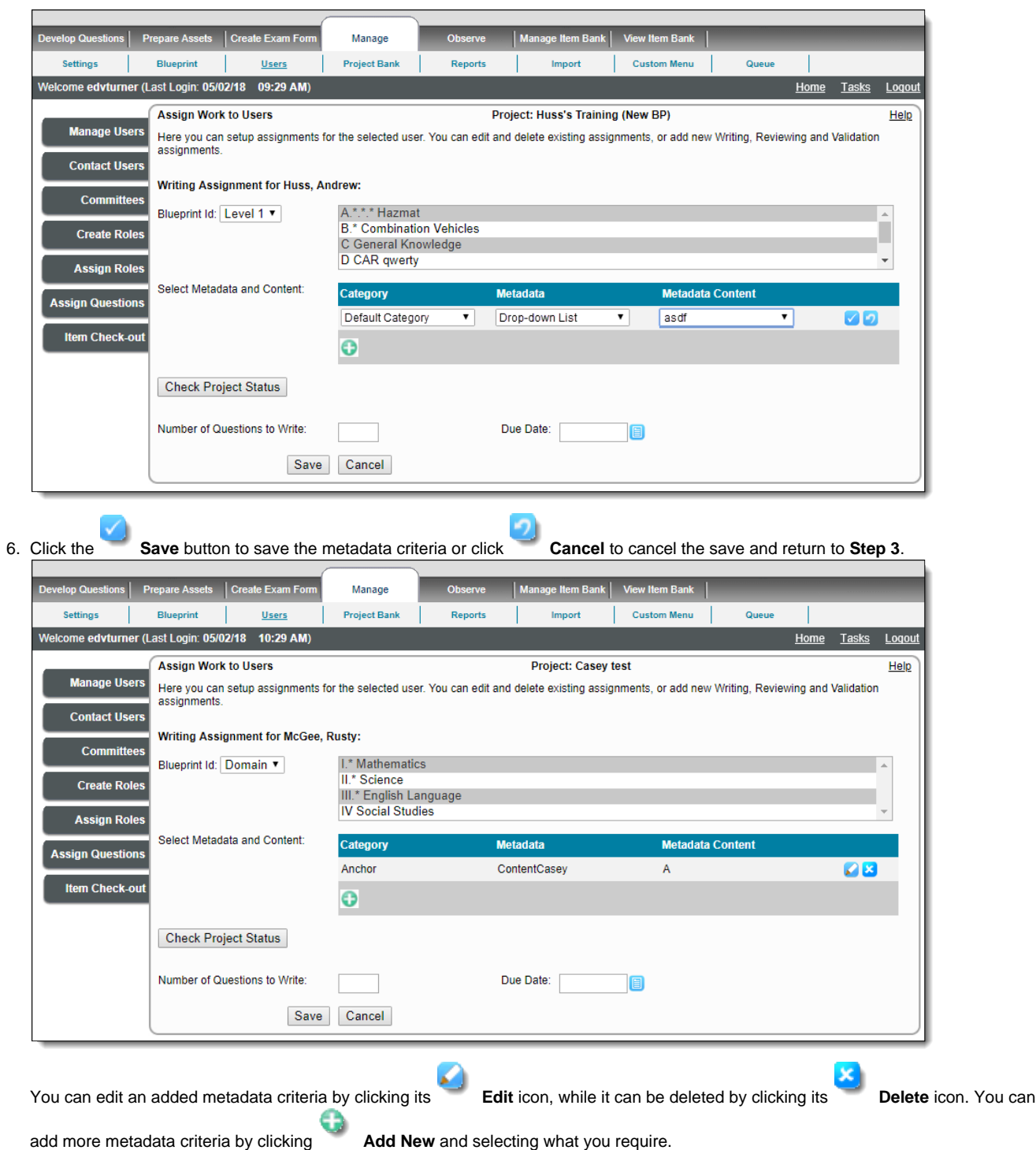

7. Click **Check Project Status** button. The page displays the respective details about the number of existing items in the project having the specified blueprint label and the specified metadata. It also displays the number of items already written by the user for the same criteria, assuming that the user has already written a few items for this assignment.

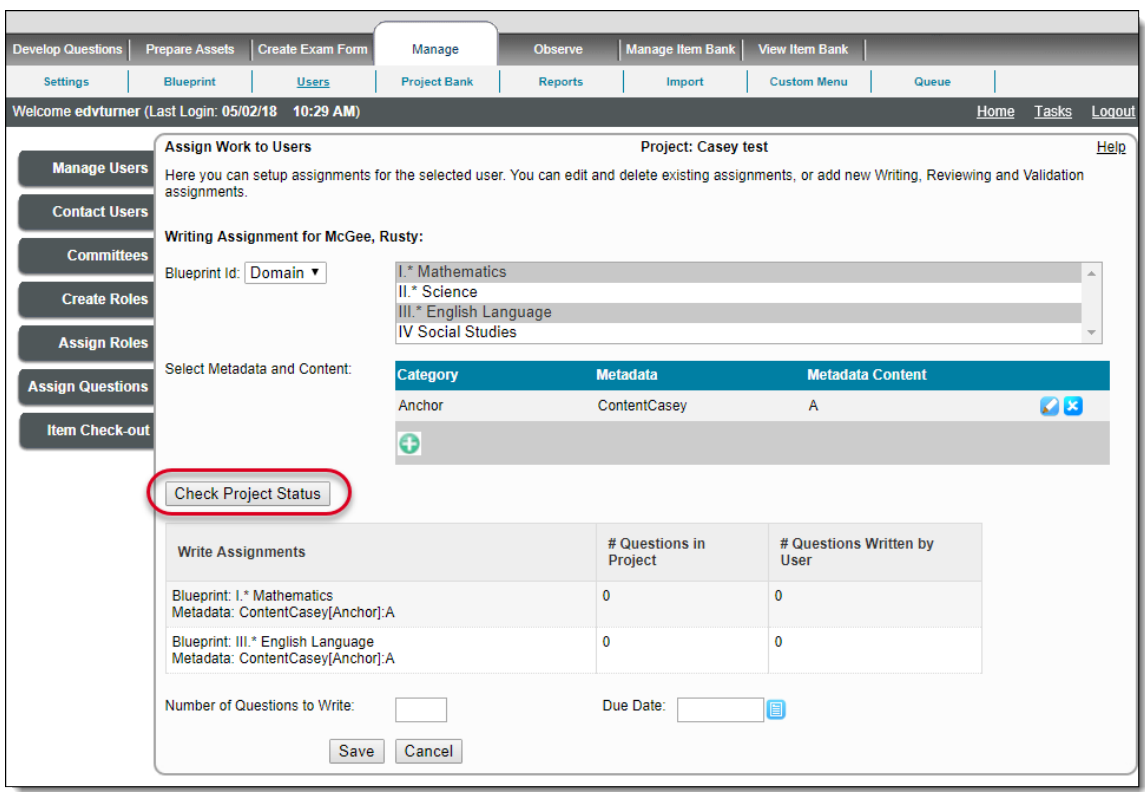

8. Enter the number of items to be submitted by the current user in the **Number of Questions to Write** field. Also specify the assignment deadline in the **Due Date** text box either manually or using the calendar button.

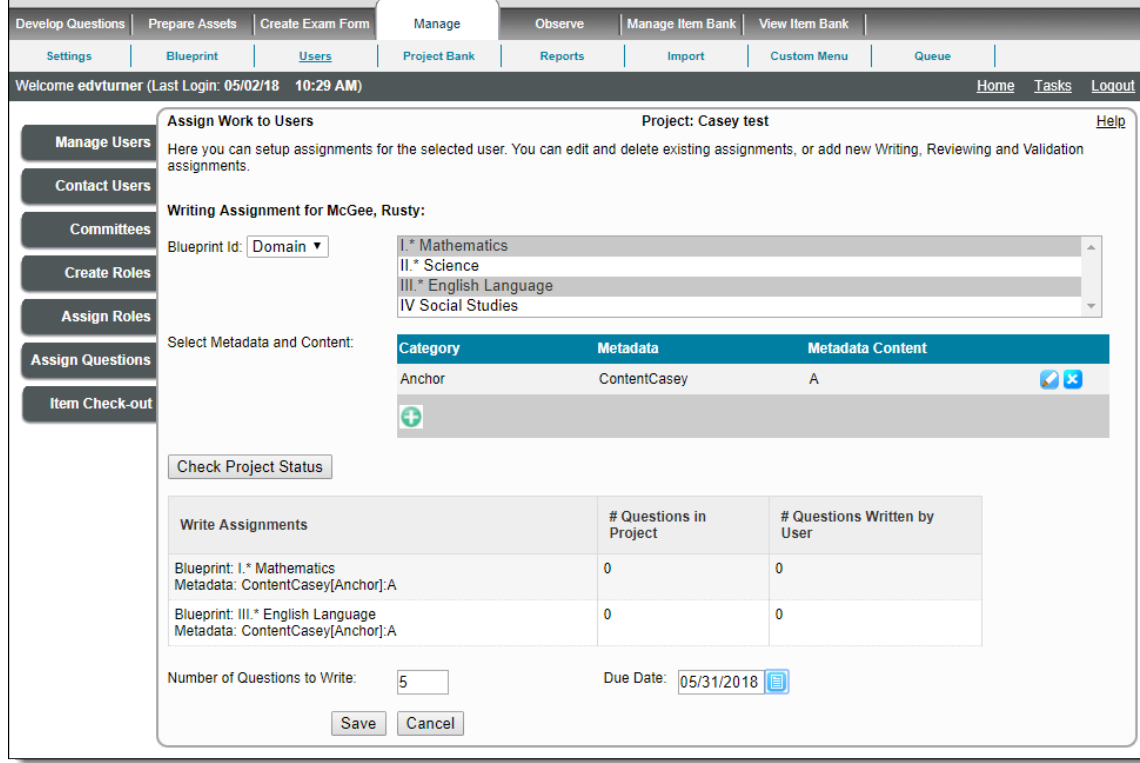

9. Click **Save** to assign writing assignments, or **Cancel** to discard the assignments.

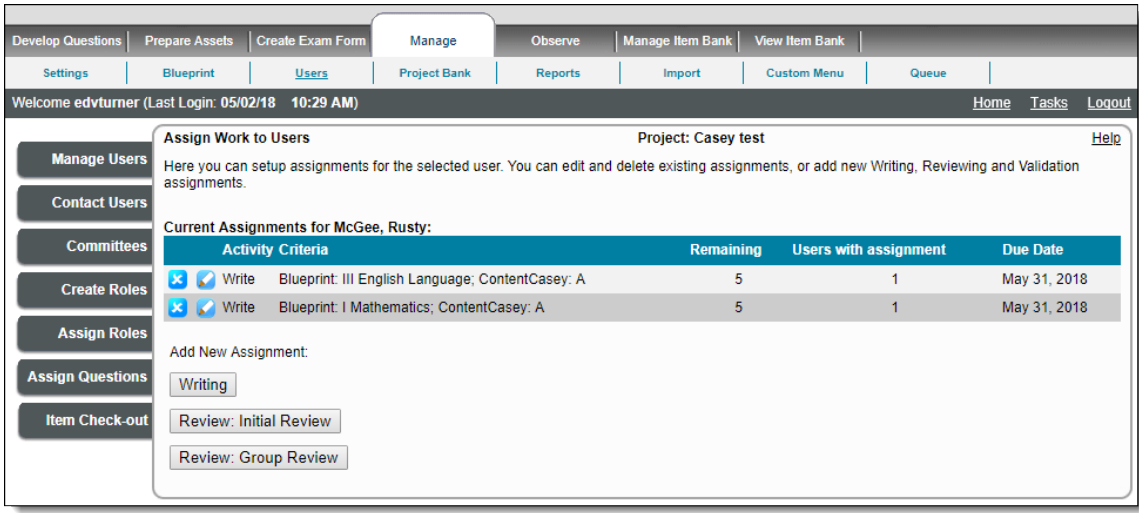

On assigning the same blueprint more than once for writing assignments, the page sums up the number of items distributed  $\circ$ each time.

#### **Items already in the project affect assignment counts** Δ

If a project already contains items belonging to a blueprint node, written by the user, then they are counted against the total number of items for that blueprint node, that the user is required to write.

For example, if a user is assigned 10 items to write in blueprint node 1.5, and he/she has already written 5 items to that blueprint node in the current project before being assigned this assignment, then it shows that the user has to write only 5 more items. For this reason, it is advisable to either:

- a. Take into account the number of items written by that user already in the project prior to making the new writing assignments, or
- b. Request that the Item Bank Manager of your Organization **[create a copy](http://help.examdesign.com/x/6wAb)** of the old project and use the new project for the new assignments. **[Remove the old items and assignments](http://examdevhelp.pearsonvue.com/x/AwEb)** from the new project prior to creating the new assignments.

#### **Add Reviewing assignments**

1. Click **Review** from the **Assign Work to Users** page. The selected page, in this case **Review: Initial Review State Assignment for** pag e, is displayed.

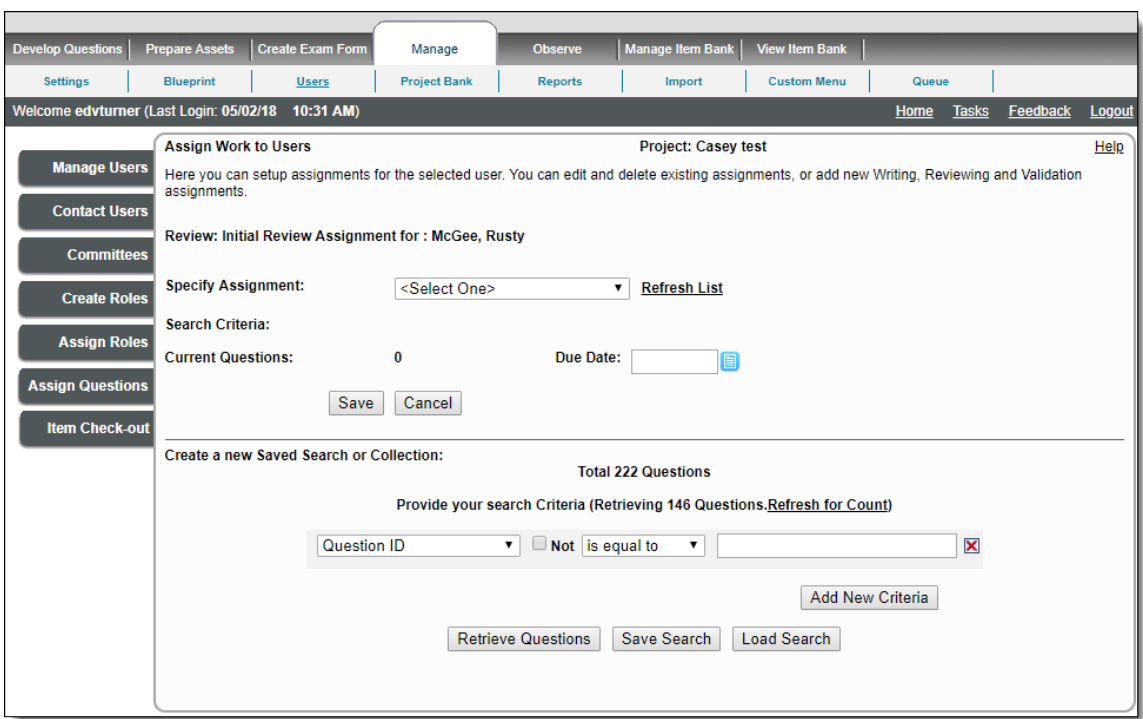

2. The user can assign **Review: Default Review State Assignment** by creating the **Save Search** and then assigning it to the user.

**Why is there a difference in the number of items showing in "Total Questions" and the number that are retrieved?** Δ In the above screenshot the "Total Questions" is showing 222 however the number retrieved is only 146. This is because there are 222 items in the entire project however, there are only 146 that meet the criteria of the review specifications that were provided in the item search.

This page displays the blueprints in the **Specify Assignment** field to assign to the users, only after the auto-assignment O activity is carried out for the project.

On discarding all assignments, the **Specify Assignment** field does not display any blueprint except for the saved search criteria that is loaded to the **Specify Assignment** field.

 $\overline{\phantom{a}}$ 

3. Specify the required search criteria in the **Search Criteria** field provided in the lower-half of the page and click **Save Search**. 4. A pop-up window opens enabling the user to either replace the existing Save Search, or to create new Save Search criteria.

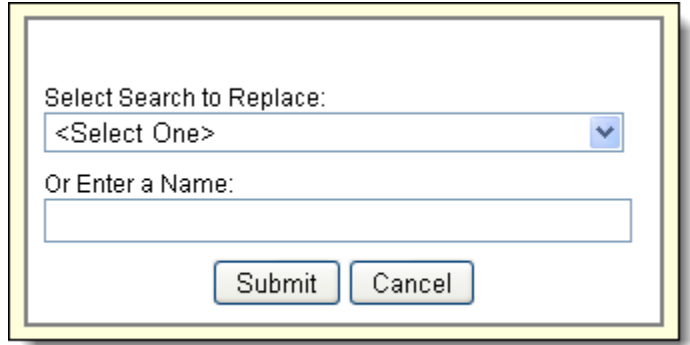

- 5. Click **Submit** to save the search criteria or **Cancel** to discard the activity.
- 6. Click **Refresh List** link next to the **Specify Assignment** drop-down list.
- 7. The Saved Search is now listed in the **Specify Assignment** drop-down list.

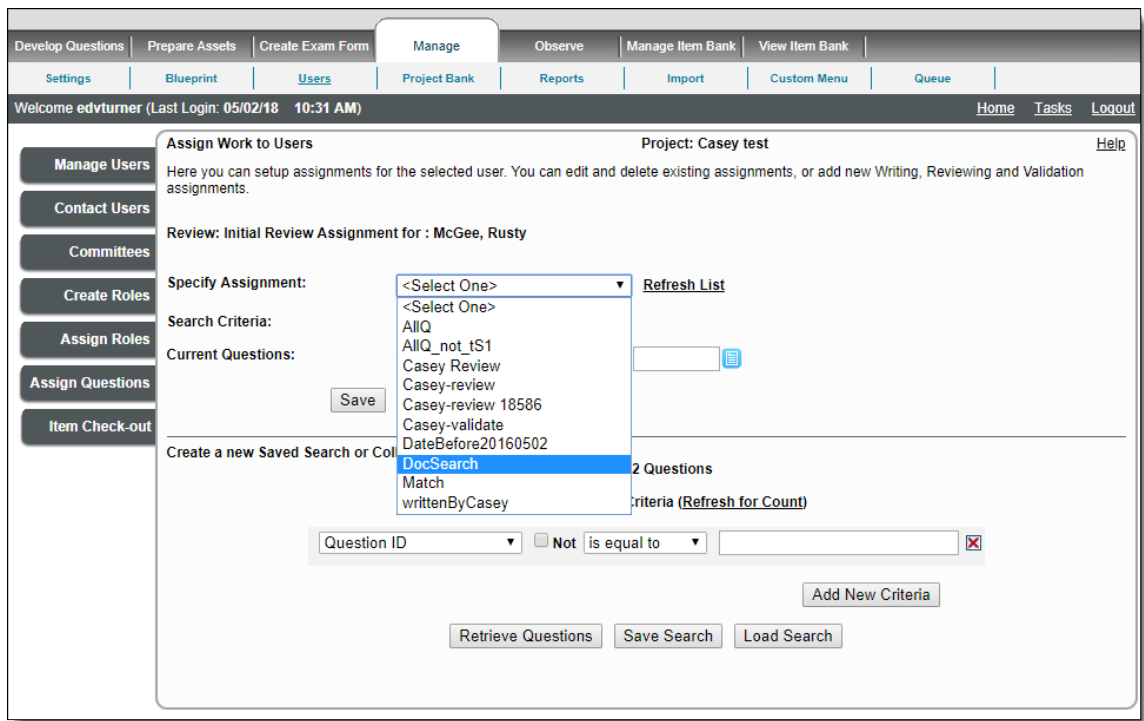

- 8. Select the required saved search result to be assigned as assignment criteria from the **Specify Assignment** field and select a date of completion (although this is not mandatory).
- 9. The respective criteria is mentioned in the **Search Criteria**, just below the **Specify Assignment** field.

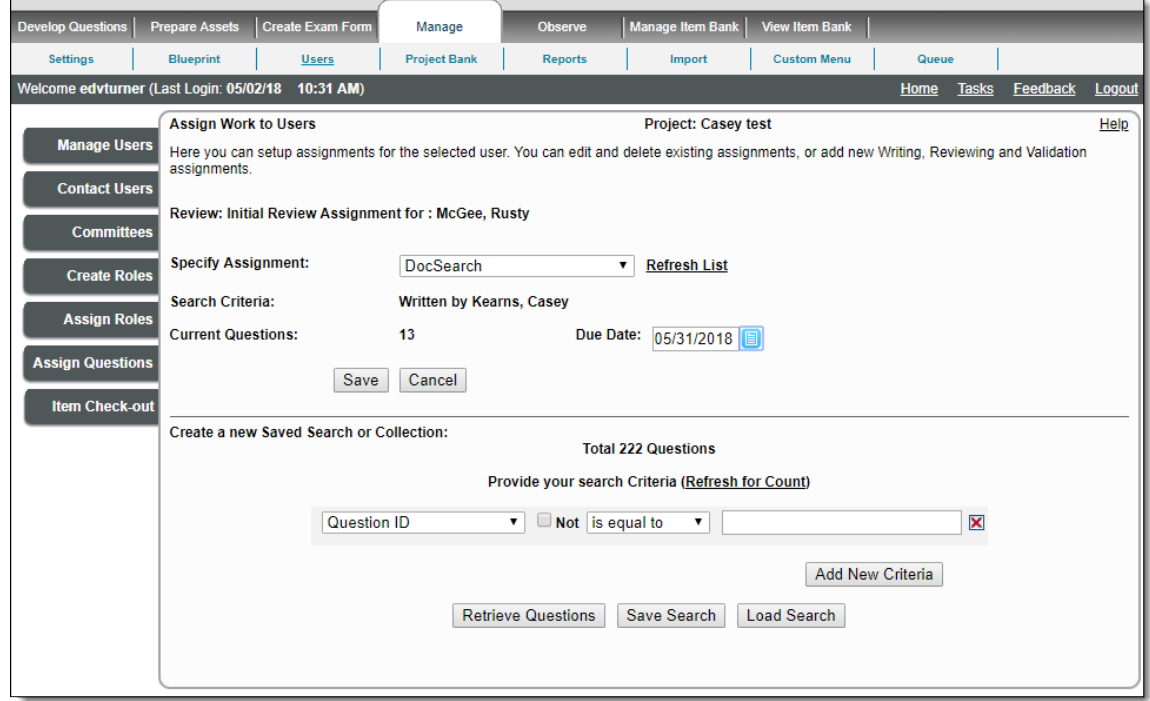

- 10. Current Questions display the number of items available for the specified search criteria.
- 11. Click **Save** to assign the assignment to the current user or **Cancel** to discard the assignments.
- 12. On clicking **Save**, the current assignment details are displayed on the **Assign Work to Users** page.

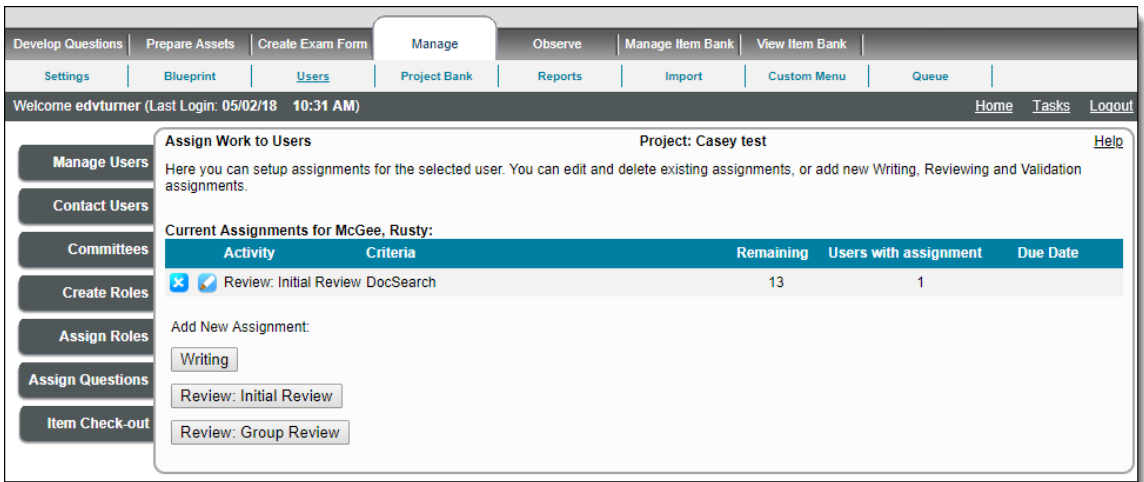

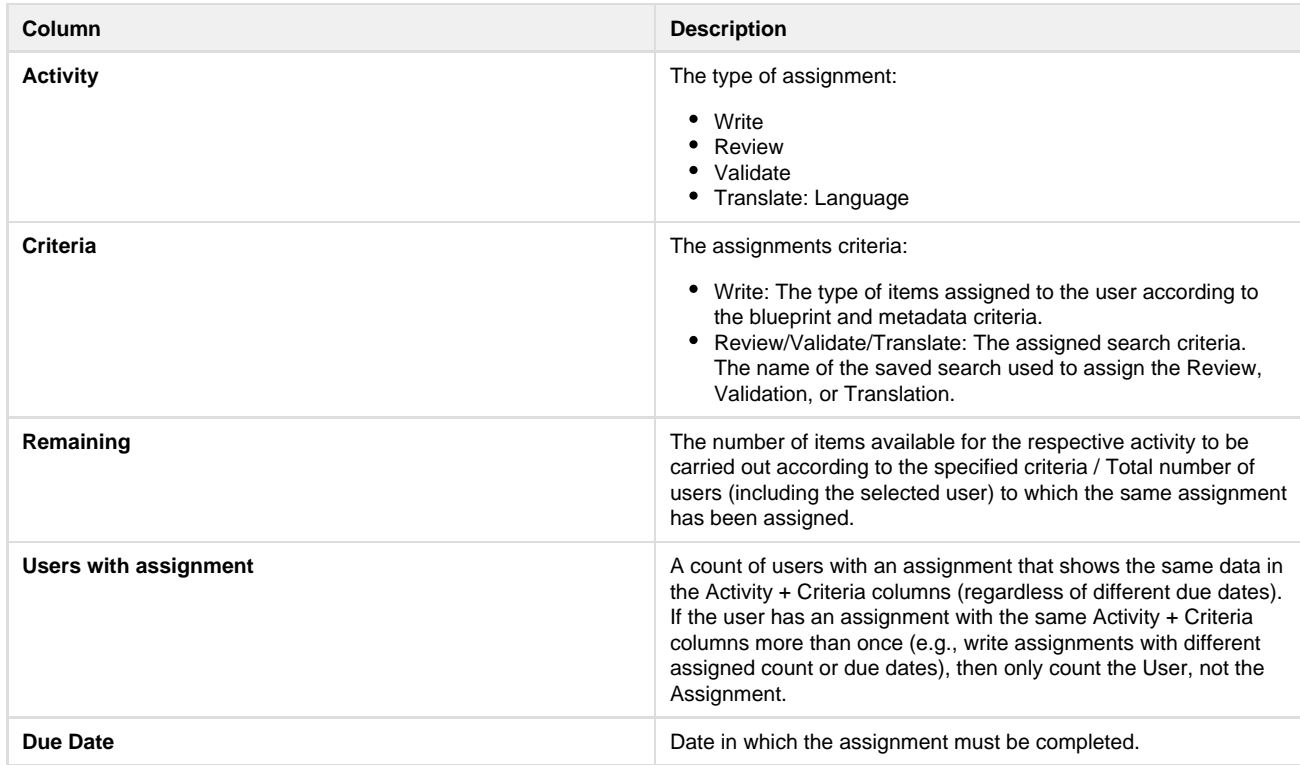

Blueprints can be assigned either by auto-assignment or by creating the Save Search criteria for the required blueprints.

### **Add Validating assignments**

Follow the same steps as Reviewing assignments.

## **Add Translate assignments**

◡ The **Translate** button is only available if the selected user has been assigned the **Translate Questions** permission AND the project has more than one language assigned in the item bank.

Project Managers that want to translate items must give themselves the **Translate Questions** permission.

1. Click **Translate** from the **Assign Work to Users** page. The **Translate Assignment for <user>** page is displayed.

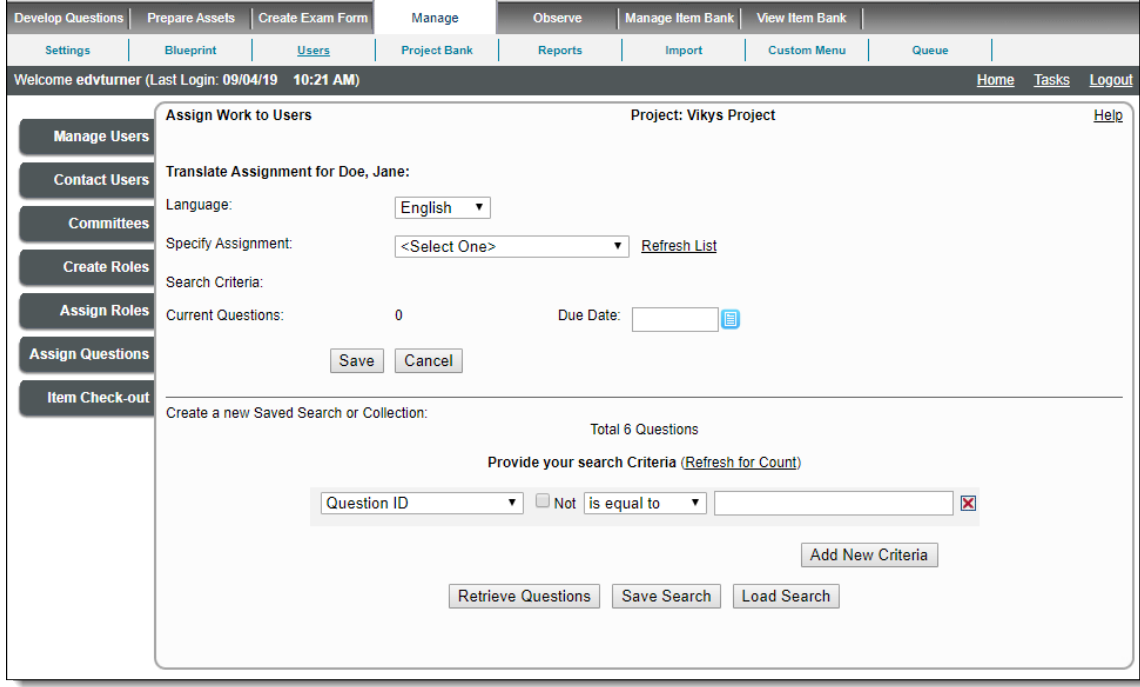

2. Select the **Language** you want the user to translate the item into from the drop-down list.

3. **Search** for the desired items and select all the check boxes.

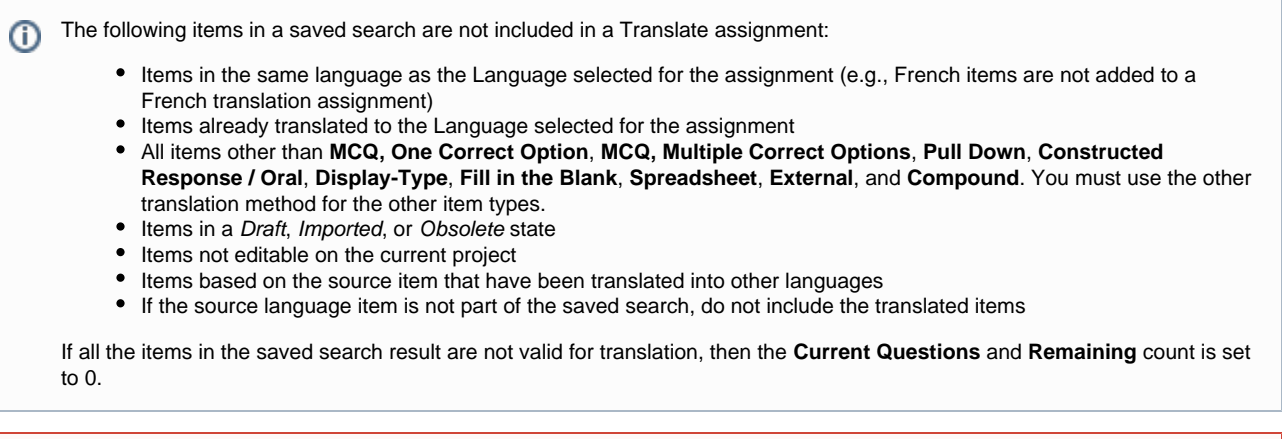

You are unable to create a Translation assignment if the group of items is more than 2000. When you create a search for ⊕ translating items, **DO NOT include more than 2000 items in the saved search**.

#### 4. Click **Save Search**.

5. A pop-up window opens enabling you to either replace the existing Saved Search, or to create new Save Search criteria. Click **Submit**.

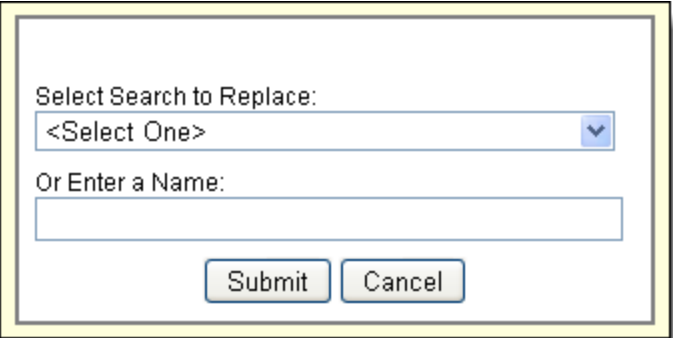

- 6. Click the **Refresh List** link.
- 7. The Saved Search is now listed in the **Specify Assignment** drop-down list.

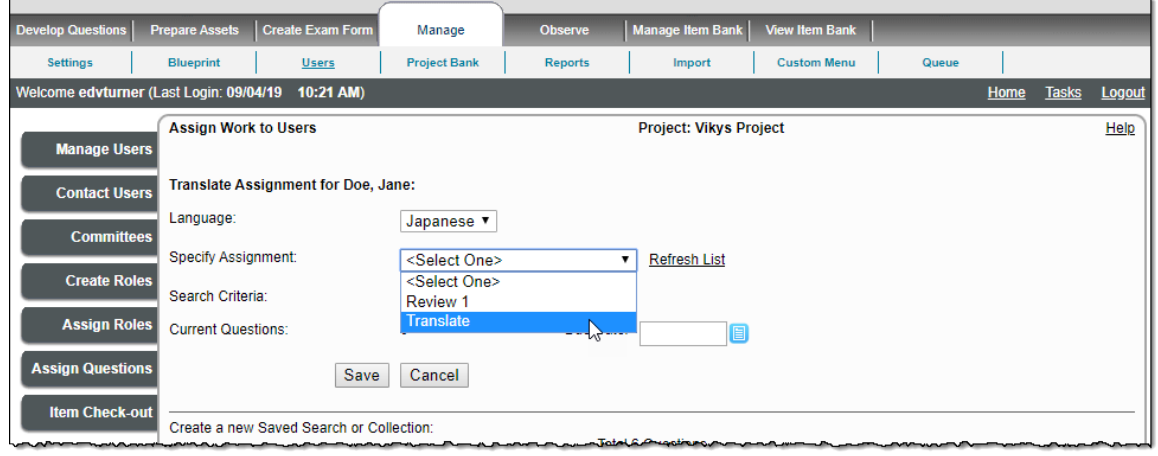

8. Select the desired saved search from the **Specify Assignment** drop-down list.

The number of items assigned to the user is listed.

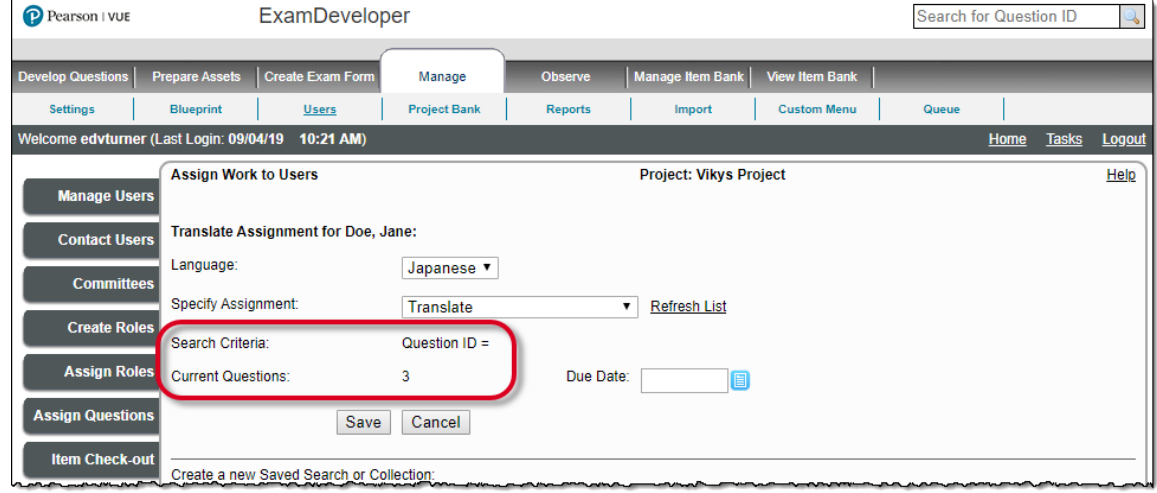

9. Click the **Open Calendar** button to select a **Due Date**.

**Note:** The Assignment Due Date cannot be earlier than today's date.➀

- 10. Click **Save** to add the assignment to the current user, or **Cancel** to discard the new assignment.
- 11. Upon clicking Save, the current assignment details are displayed on the Assign Work to Users page.

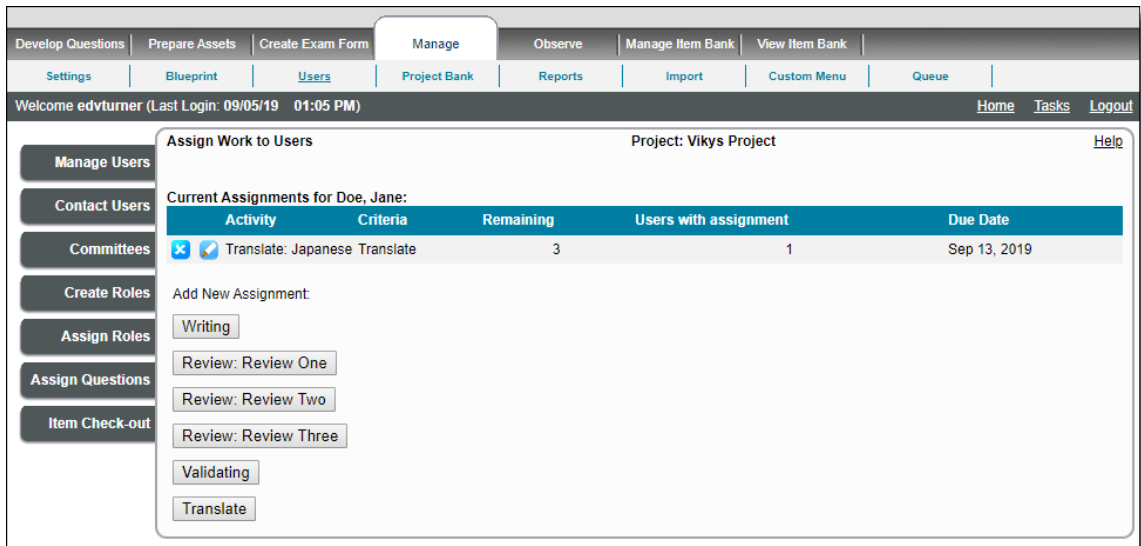

- 12. You can add multiple Translate assignments for the user. For example you may want the user to translate the same questions into multiple languages. Click the **Translate** button again and select a different **Language**.
- 13. Select the same search from the **Specify Assignment** drop-down list and click **Save**. The Current Assignments list all the Translate assignments.

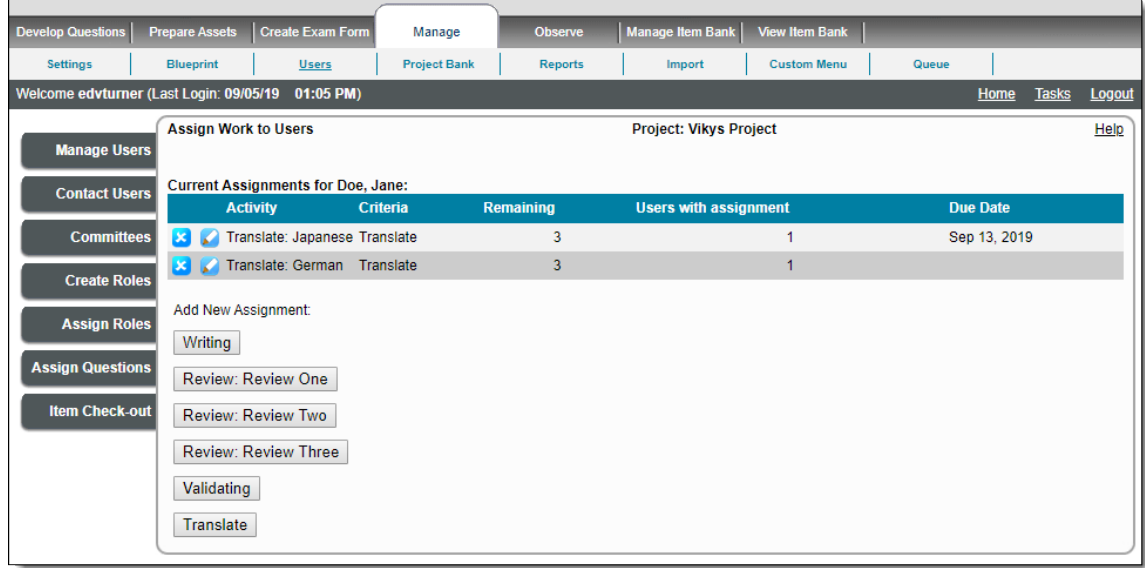

### **Delete a Translate Assignment**

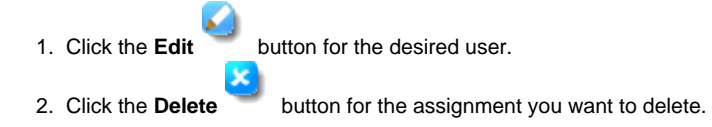

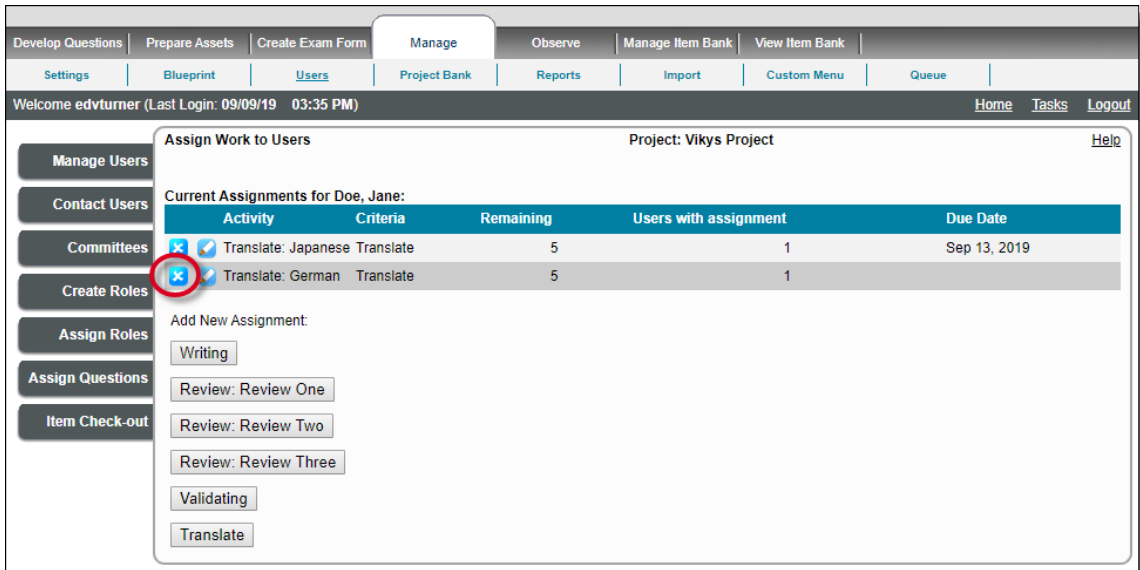

3. Click **OK** to confirm you want to delete the assignment. The assignment is deleted and removed from the **Current Assignments** list at the top of the page.

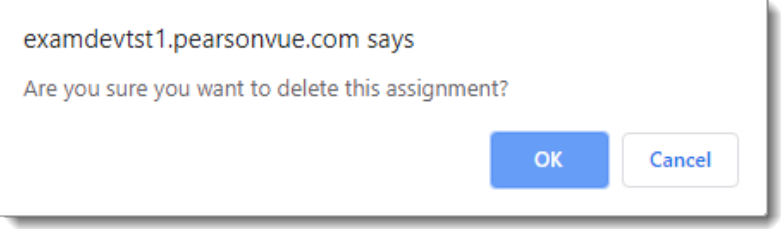

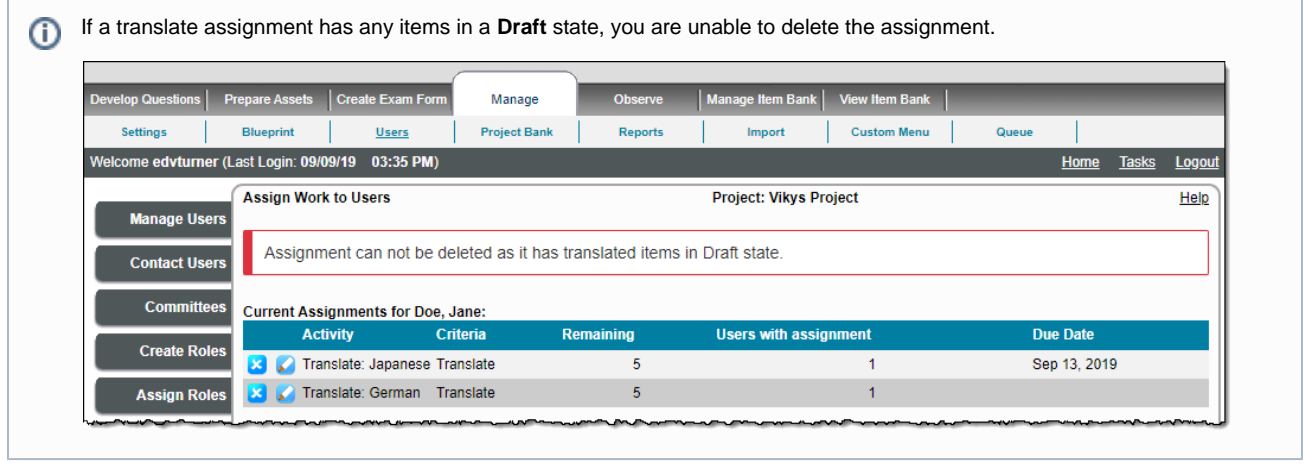